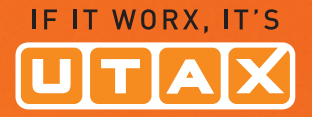

# BeDIeNuNgs-**ANLEITUNG**

FARBDRUCKER **OOOO** 

## P-C4580DN/P-C5580DN

Drucken DIN A3

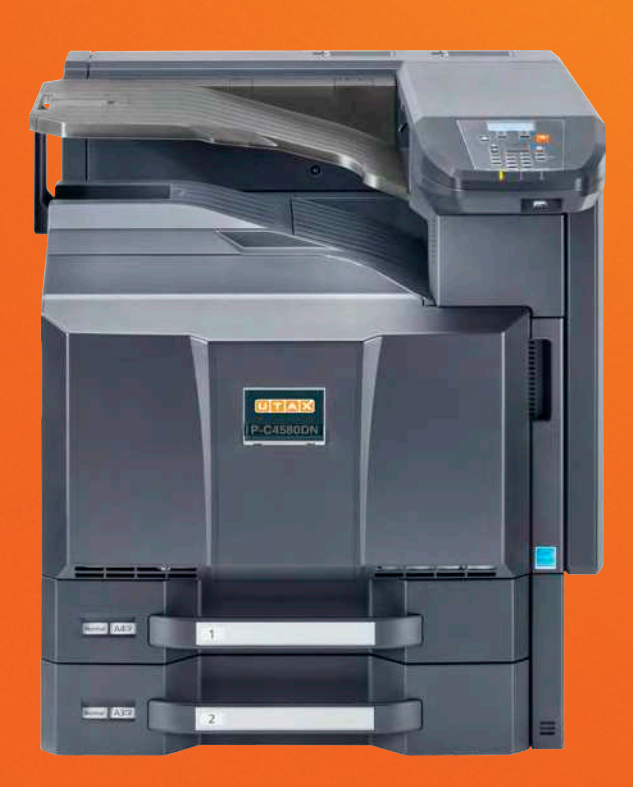

## <span id="page-1-2"></span>**Listenausdrucke**

Der Drucker kann Listenausdrucke, genannt Berichte, erstellen. Folgende Punkte sind unter Bericht drucken zu finden:

- • [Menüplan drucken...6-2](#page-1-0)
- <span id="page-1-1"></span>Statusseite drucken...6-4
- Schriftartliste drucken...6-6
- • [Dateiliste Festplatte drucken...6-7](#page-1-2)

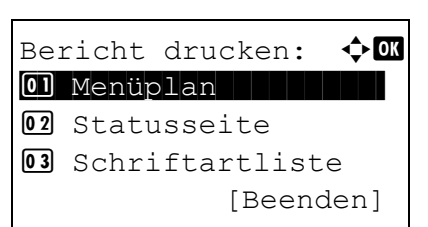

- **1** Die Taste **[Menü]** drücken.
- **2** Drücken Sie  $\triangle$  oder  $\nabla$ , um Bericht drucken auszuwählen.
- **3** Drücken Sie **[OK]**. Die Anzeige Bericht drucken erscheint und eine Liste der möglichen Ausdrucke wird angezeigt. Der Inhalt dieser Liste hängt davon ab, welche Optionen jeweils installiert sind.

## <span id="page-1-0"></span>**Menüplan drucken**

Der Drucker gibt auf Wunsch eine vollständige Liste aller Auswahlmenüs aus – den Menüplan.

- **1m Menü Bericht drucken, drücken Sie △ oder ▽, um Menüplan zu** wählen.
- **2** Drücken Sie **[OK]**. Eine Bestätigungsmeldung wird angezeigt.

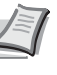

**Hinweis** Ist die Kostenstellenverwaltung ohne Benutzerverwaltung aktiviert, erscheint die Anzeige der Kostenstellenverwaltung. Geben Sie die Konto-ID ein und drücken Sie auf **[OK]**.

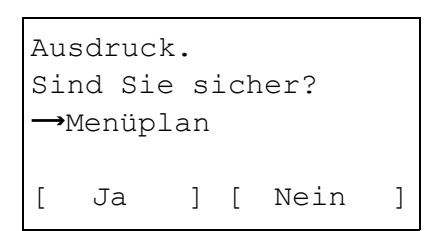

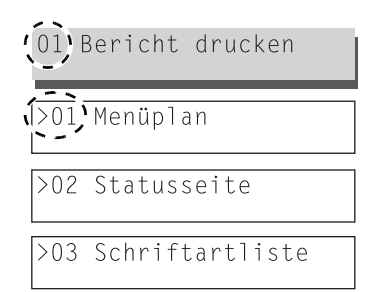

**3** Drücken Sie [Ja] (**[Linke Auswahl-Taste]**). In der Anzeige erscheint Akzeptiert. und der Drucker gibt den Menüplan aus.

Falls Sie keinen Ausdruck aktivieren wollen, drücken Sie [Nein] (**[Rechte Auswahl-Taste]**).

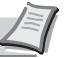

**Hinweis** Die einzelnen Menüpunkte im Menüplan sind durchnummeriert. Daher ist es möglich die laufende Nummer des jeweiligen Menüpunks direkt über die Zifferntasten einzugeben. Das entsprechende Menü wird dann eingeblendet.

Beispiel: Das Menü zum Ausdruck des Menüplans wird angezeigt.

- **1** Die Taste **[Menü]** drücken.
- **2** Die **[1]** auf der Zifferntastatur drücken. Das Menü Bericht drucken erscheint.
- **3** Die **[1]** auf der Zifferntastatur drücken. Eine Bestätigungsmeldung wird angezeigt.

## **Beispiel eines Menüplans**

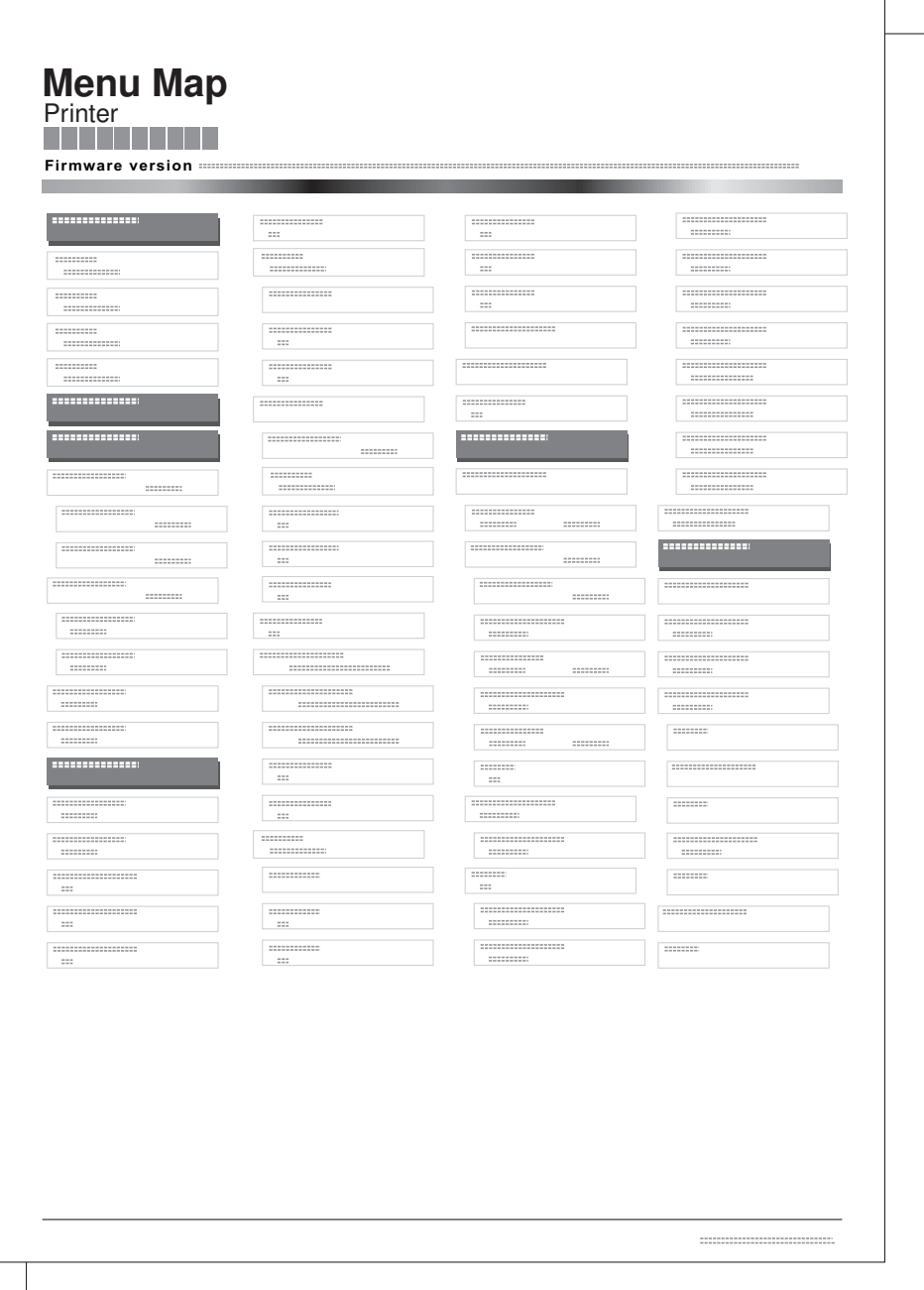

### <span id="page-3-0"></span>**Statusseite drucken**

Um den aktuellen Druckerstatus, die verfügbare Speicherkapazität oder die aktuellen Einstellungen für die installierten Geräteoptionen abzurufen, können Sie eine entsprechende Statusseite ausdrucken.

- **1** Im Menü Bericht drucken, drücken Sie  $\triangle$  oder  $\nabla$ , um Statusseite zu wählen.
- **2** Drücken Sie **[OK]**. Eine Bestätigungsmeldung wird angezeigt.

**Hinweis** Ist die Kostenstellenverwaltung ohne

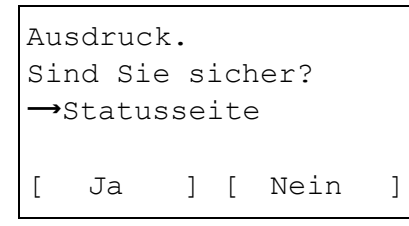

- **3** Drücken Sie [Ja] (**[Linke Auswahl-Taste]**). Akzepiert. erscheint Benutzerverwaltung aktiviert, erscheint die Anzeige der Kostenstellenverwaltung. Geben Sie die Konto-ID ein und drücken Sie auf **[OK]**.
- in der Anzeige und der Drucker gibt eine Statusseite aus. Falls Sie keinen Ausdruck aktivieren wollen, drücken Sie [Nein] (**[Rechte Auswahl-Taste]**).

#### **Die Positionen der Statusseite**

Die Zahlen in der nachfolgenden Abbildung dienen als Verweis zu den Erläuterungen auf den Folgeseiten. Welche Positionen und Werte die Statusseite enthält, hängt von der Firmware-Version des Druckers ab.

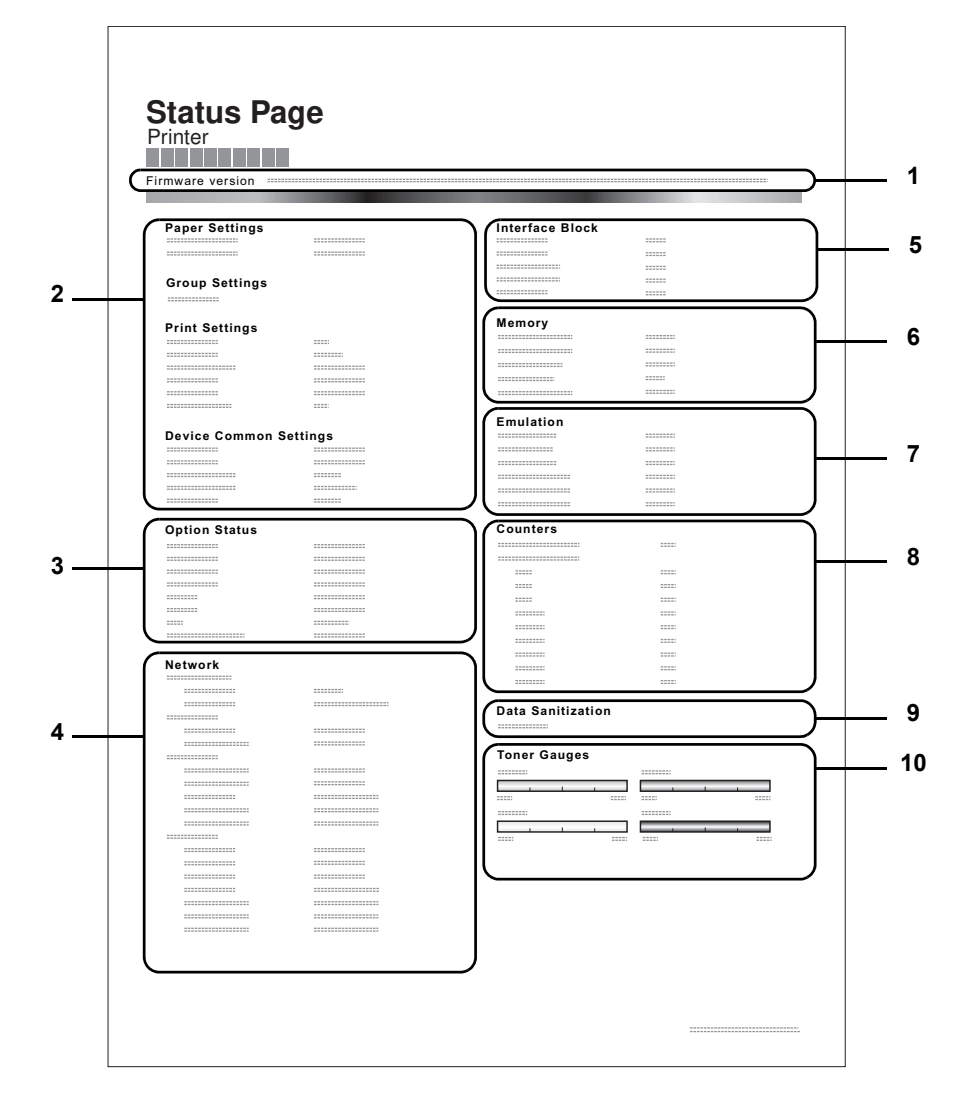

#### **1 Firmware-Version**

Hier erscheinen die Firmware-Version und das Freigabedatum.

#### **2 Informationen über Drucker-Einstellungen**

Hier erscheinen die verschiedenen hardwarebezogenen Drucker-Einstellungen:

- Papierformat und Medientyp der Universalzufuhr
- Papierformat und Medientyp der Kassette
- Kopien
- **EcoPrint**
- Standard Medientyp
- Zeit bis Ruhemodus
	- Zeiteinstellung FormFeed-Timeout

#### **3 Installierte Optionen**

Hier wird angezeigt, welche Druckeroptionen installiert sind:

- Papierzufuhren
- Seitlicher Kassettenschrank
- **Finisher**
- **Mailbox**
- IC Card Kit (B)
- Data Security Kit (E)

#### **4 Netzwerkstatus**

Hier werden die IP-, die Subnetzmasken- sowie die Standard-Gateway-Adressen der im Drucker installierten Netzwerkkarte angezeigt.

#### **5 Schnittstellen-Information**

Hier wird eine mögliche Sperrung des USB-Speichers oder der USB-Schnittstelle angezeigt. Erfolgt ein Anschluss über die Netzwerkschnittstelle, wird auch eine mögliche Sperrung der optionalen Schnittstelle angezeigt.

#### **6 Speicher**

- Hier erscheinen folgende Informationen:
- Standardspeicher des Druckers
- Zusatzspeicher in MB
- Gesamtspeicher des Druckers

#### **7 Emulation**

Hier werden alle verfügbaren Emulationen des Druckers angezeigt. Werkseitig sind KPDL (AUTO) oder PCL6 als Emulationen eingestellt. Folgende Emulationen stehen zur Verfügung:

- PCL<sub>6</sub>
- KPDL
- IBM Proprinter
- DIABLO630
- EPSON LQ-850

#### **8 Seiteninformation**

Hier werden die Zählerstände angezeigt. Es wird der Gesamtzähler, die Seitenzahl pro Papierformat und die Zähler für schwarz/weiß und Farbe angezeigt.

#### **9 Datenbereinigung**

Der Status der Datenbereinigung wird angezeigt.

## **Anzeigen des Zählerstands**

Zeigt die Anzahl der gedruckten Seiten an.

Folgende Punkte sind unter Zähler zu finden:

- ï [Anzeige der gesamt gedruckten Seiten...6-18](#page-5-0)
- • [Anzeige der farbig gedruckten Seiten...6-19](#page-6-0)
- • [Anzeige der schwarz/weiß gedruckten Seiten...6-19](#page-6-1)

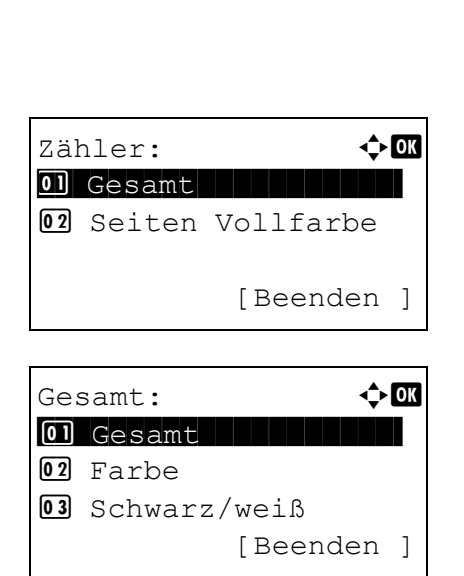

- **1** Die Taste **[Menü]** drücken.
- **2** Drücken Sie  $\triangle$  oder  $\nabla$ , um zähler auszuwählen.
- **3** Drücken Sie [OK]. Das Menü Zähler erscheint.
- **4** Wählen Sie [Gesamt] aus.
- **5** Drücken Sie auf **[OK]**. Das Menü Gesamt erscheint und bietet verschiedene Auswahlmöglichkeiten an.

#### <span id="page-5-0"></span>**Anzeige der gesamt gedruckten Seiten**

Die Gesamtzahl der erstellten Druckseiten kann wie nachfolgend erläutert abgerufen werden. Eine Modifikation der hier angezeigten Werte ist jedoch nicht möglich.

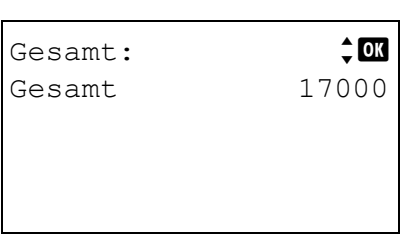

- **1** Im Menü Zähler drücken Sie  $\triangle$  oder  $\nabla$ , um Gesamt zu wählen.
- **2** Drücken Sie auf **[OK]**. Die Gesamt Anzeige erscheint und zeigt die Anzahl der Gesamtseiten an.

#### <span id="page-6-0"></span>**Anzeige der farbig gedruckten Seiten**

Hier kann die Gesamtzahl der farbig gedruckten Seiten und die Anzahl der Farbseiten nach 12 Papierformaten geordnet geprüft werden.

Eine Modifikation der hier angezeigten Werte ist jedoch nicht möglich.

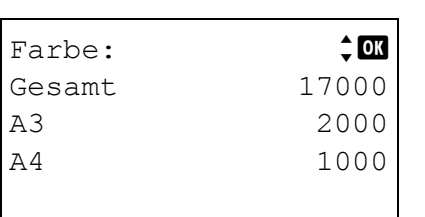

- **1** Im Menü Zähler drücken Sie  $\triangle$  oder  $\nabla$ , um Farbe zu wählen. **2** Drücken Sie auf **[OK]**. Die Farbe Anzeige erscheint und die Gesamtzahl der farbig gedruckten Seiten und die Anzahl der Farbseiten in 2 Papierformaten wird angezeigt.
	- Drücken Sie  $\triangle$  oder  $\nabla$ , um die Gesamtseitenzahl für weitere Papierformate anzuzeigen.
		- Durch Drücken von **[OK]** gelangen Sie ins Zählermenü zurück.

#### <span id="page-6-1"></span>**Anzeige der schwarz/weiß gedruckten Seiten**

Hier kann die Gesamtzahl der schwarz/weiß gedruckten Seiten und die Anzahl der schwarz/weiß Seiten nach 12 Papierformaten geordnet geprüft werden.

Eine Modifikation der hier angezeigten Werte ist jedoch nicht möglich.

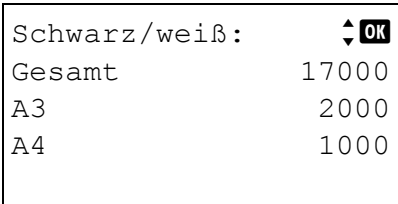

- **1** Im Menü Zähler drücken Sie  $\triangle$  oder  $\nabla$ , um Schwarz/weiß zu wählen.
- **2** Drücken Sie auf **[OK]**. Die schwarz/weiß Anzeige erscheint und die Gesamtzahl der schwarz/weiß gedruckten Seiten und die Anzahl der schwarz/weiß Seiten in 2 Papierformaten wird angezeigt.

Drücken Sie  $\triangle$  oder  $\nabla$ , um die Gesamtseitenzahl für weitere Papierformate anzuzeigen.

Durch Drücken von **[OK]** gelangen Sie ins Zählermenü zurück.